# Instruction for ICNSP 2022 Poster Session

Date and time (Check also the conference timetable)

- ◆ Poster Session 2B, 31 August 2022, 5:30pm-7:00pm JST
- ◆ Poster Session 3A, 1 September 2022, 9:30am-11:00am JST

Access from the ICNSP registration site, <a href="https://icnsp-office.nifs.ac.jp/icarus/">https://icnsp-office.nifs.ac.jp/icarus/</a>

- All posters can be presented in the two sessions (both or either, depending on their time zones).
- The poster session pages will open around 3 hours before the session starts.
- ➤ Interactive presentations are available by using "Remo". <a href="https://remo.co/">https://remo.co/</a>
  Remo Technical Requirements: <a href="https://help.remo.co/en/support/solutions/folders/63000197942">https://help.remo.co/en/support/solutions/folders/63000197942</a>
- For practice using Remo, we have set four test sessions before the conference.
  - Test of Remo for Poster Session (1st), 29 August 2022, 6:00am-11:00am JST
  - Test of Remo for Poster Session (2nd), 29 August 2022, 12:00pm-5:00pm JST
  - Test of Remo for Poster Session (3rd), 29 August 2022, 6:00pm-11:00pm JST
  - Test of Remo for Poster Session (4th), 30 August 2022, 12:00am-5:00am JST

Access from the ICNSP registration site, https://icnsp-office.nifs.ac.jp/icarus/

## **How to use Remo**

#### What can we do on Remo?

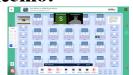

i. Virtual poster session.

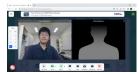

ii. Interactive discussion using Cam. & Mic.

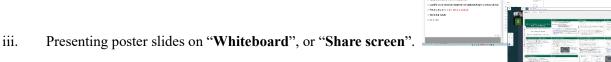

- iv. Enjoy insightful discussions!
- † Ask questions to an ICNSP 2022 LOC staff, waiting on the 1st floor during the Poster session.

### Quick guide for the attendees

- 0. Log in to Remo through ICNSP 2022 registration site.
- 1. Find "Remo Floor & Table" of an interesting poster from the poster program. Sit at the table on Remo.
- 2. Open "Whiteboard" to see the poster. You can discuss using Cam. & Mic at the table.
- 3. "Share screen" is also available.
- 4. Go to another floor to see other posters. You can also use left/right tables to have subsidiary discussions.
- 5. Anyone can edit or delete the objects on a whiteboard (if not locked). Please refrain from editing the presenter's materials.

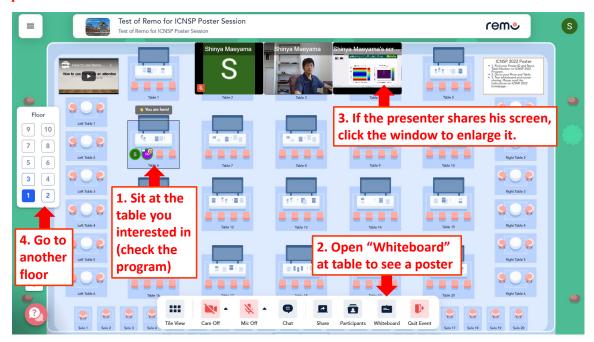

## Best practice for the presenters

- 1. Prepare your poster by PowerPoint or PDF, single A0 format or A4 pages, as you prefer.
- 2. Please check out your "Remo Floor & Table" in the poster program.
- 3. Log in to Remo through ICNSP 2022 registration site and sit at your presentation table.
- 4. Paste your poster on the "Whiteboard" using the "upload" button.

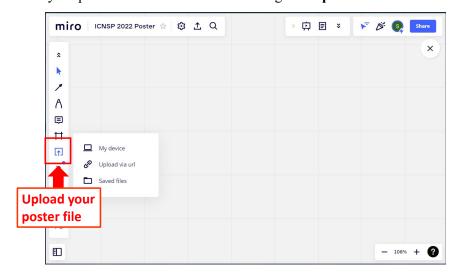

5. If your file contains multiple pages, you can expand the pages into a tile view by the "extract pages" button. This allows the attendee to see your poster depending on his interests.

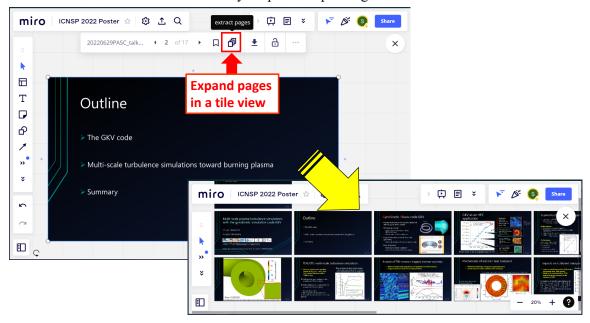

- 6. To start a discussion, there are two ways.
  - i. Use "Whiteboard". The attendee can see your cursor. You can draw by using a pen.
  - ii. Use "Share screen".
- 7. Movie cannot be directly pasted on a whiteboard, which requires some steps (upload your movie to a server and import it by using *iframe* code). The simplest way to show a movie is "**Share screen**".
- 8. (The below is not necessary but recommended.) Whiteboard on Remo is implemented by Miro.
  - ✓ Create your Miro account to become the owner of this board.

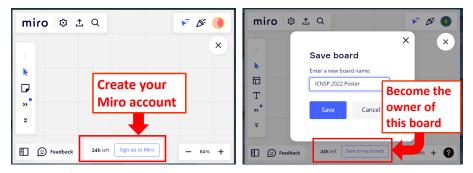

✓ The owner can lock the materials from a right-click menu, preventing attendees from accidental editing. Windows shortcuts: select all materials ([Ctrl] + [A]) and lock them ([Ctrl] + [L]).

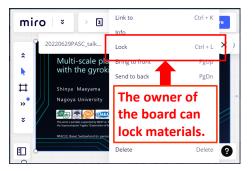